# **USING TRAINING dot URL FILES IN**  by Francis Chao fchao2@yahoo.com

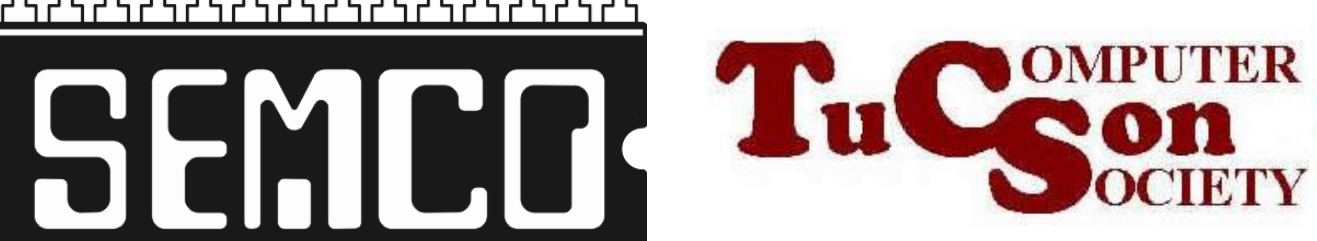

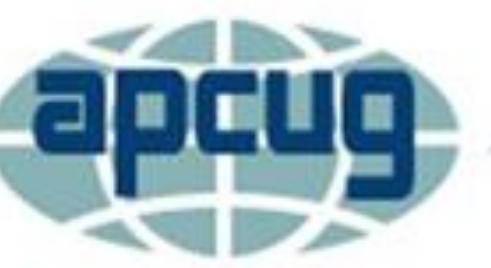

┙┖┑┙┖╷┙┖╷┙┖╷┙┖╷┙┖╷┙┖╷┙┖╷┙┖╷┙┖╷┙┖╷

# **Web location for this presentation:**

http://aztcs.apcug.org Click on "Meeting Notes"

# SUMMARY

If you have a Mac, you can use the Safari Web browser to download and use our dot URL files to access training Web sites.

#### **TOPICS**

• Steps For Using a dot URL file in macOS

# Step 1: Start the bundled Safari Web browser:

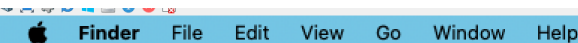

 $\mathbf{k}$ 

#### 

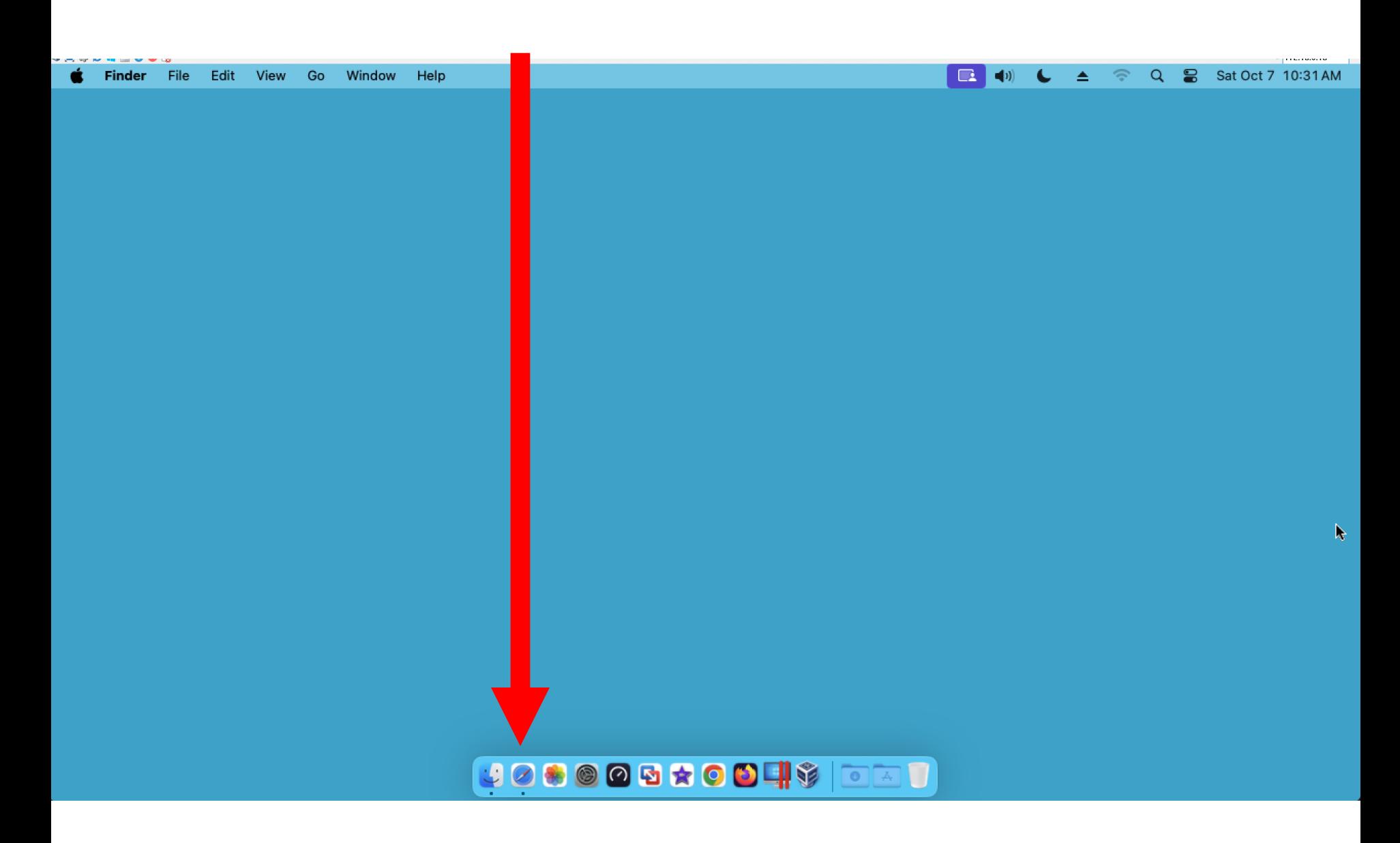

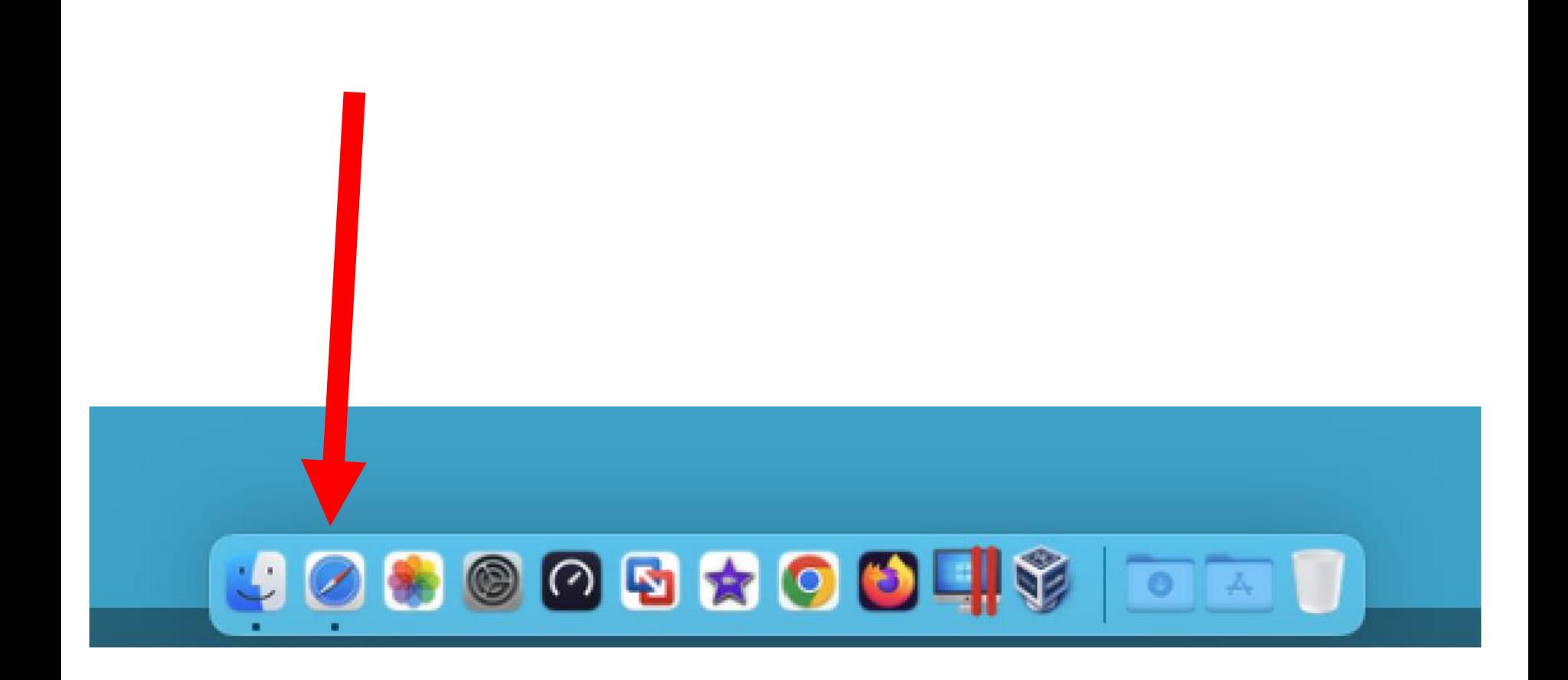

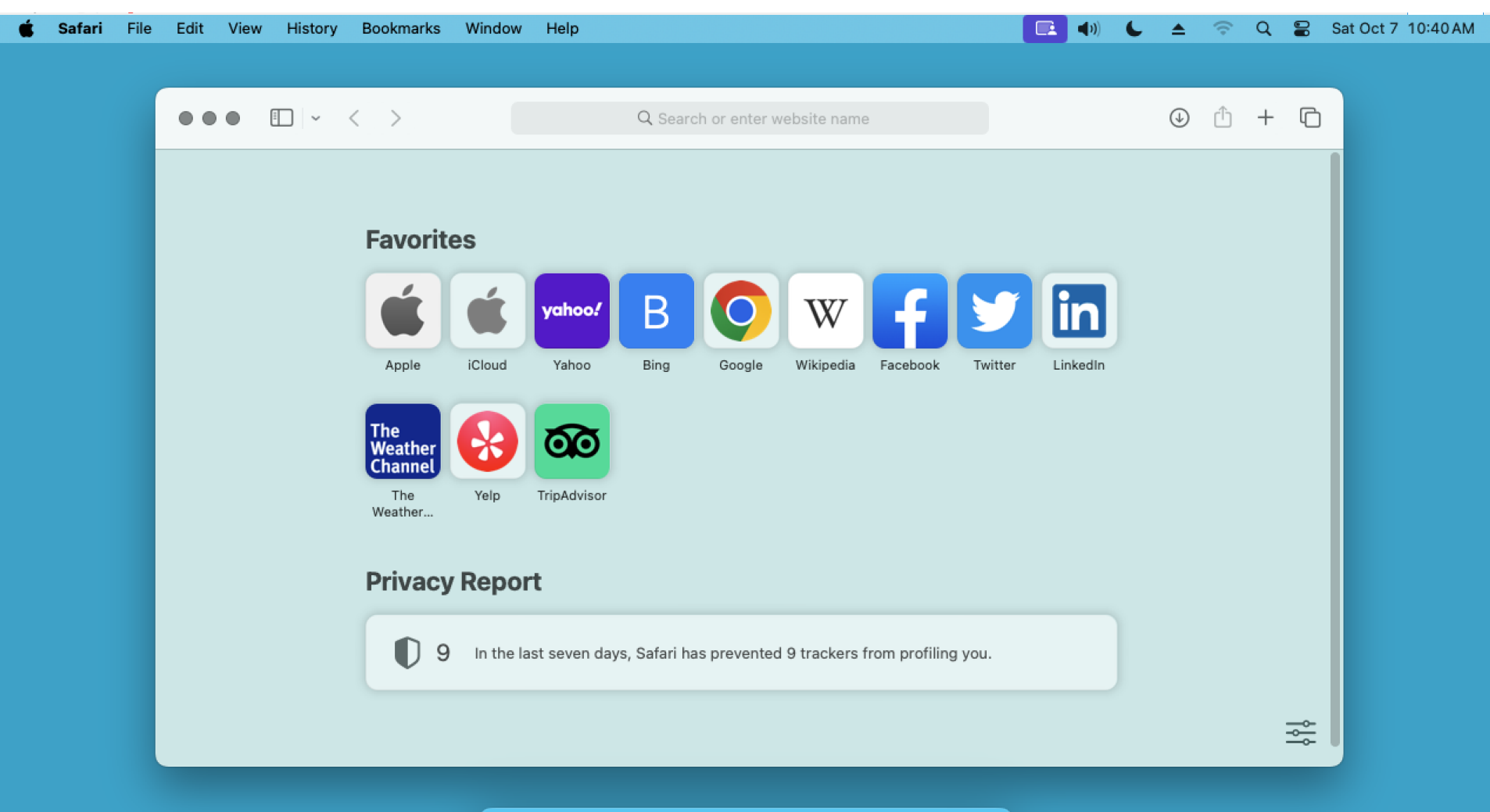

#### UOSOOG\*OOH\$ OOT

Step 2: Type or copy [https://app.box.com/shared/ff0p9](https://app.box.com/shared/ff0p9m41h0) [m41h0](https://app.box.com/shared/ff0p9m41h0)  into the location field near the top of the Safari Web browser:

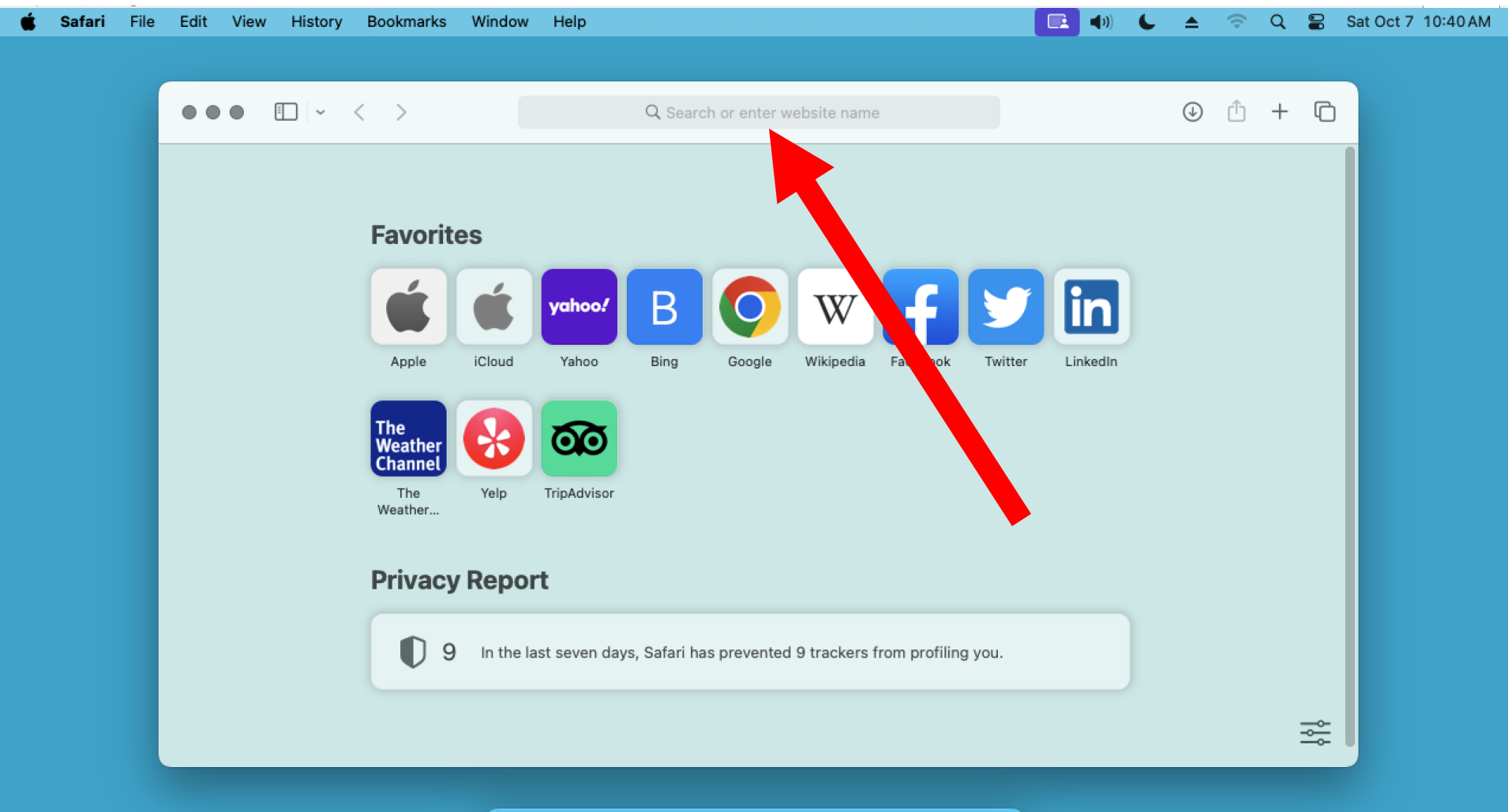

#### UOSOOG\*OOH\$ OOT

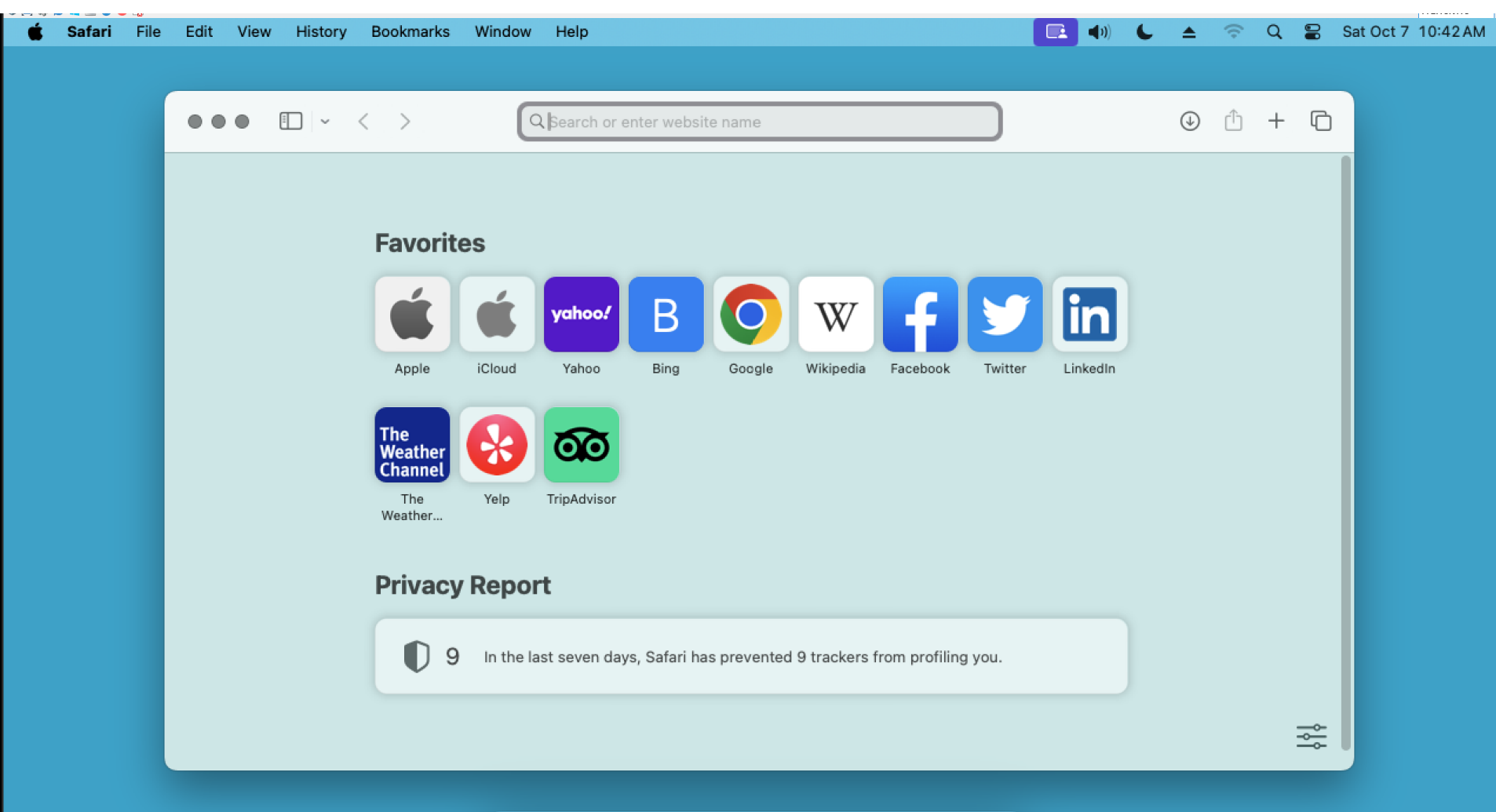

#### 

#### ⊕ https://app.box.com/shared/ff0p9m41h0

# Step 3: Press the Enter key of the keyboard:

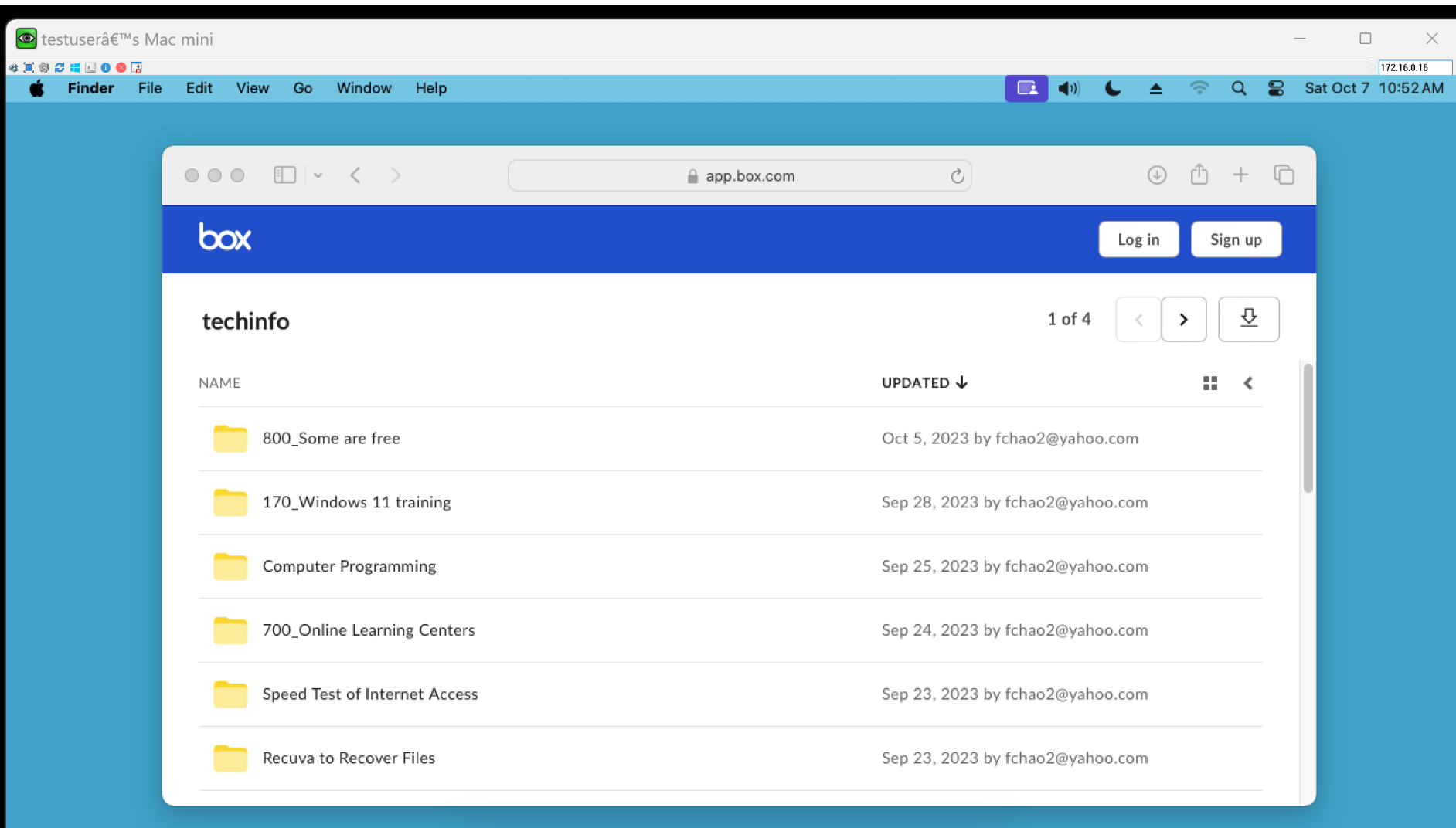

#### <u>JOS @ Q & ★ O O H \$ | O A T. U</u>

Step 4: If "Name" is displayed, click on it. If "Updated" is displayed, click on it, then click on "Name" in the pop-up menu:

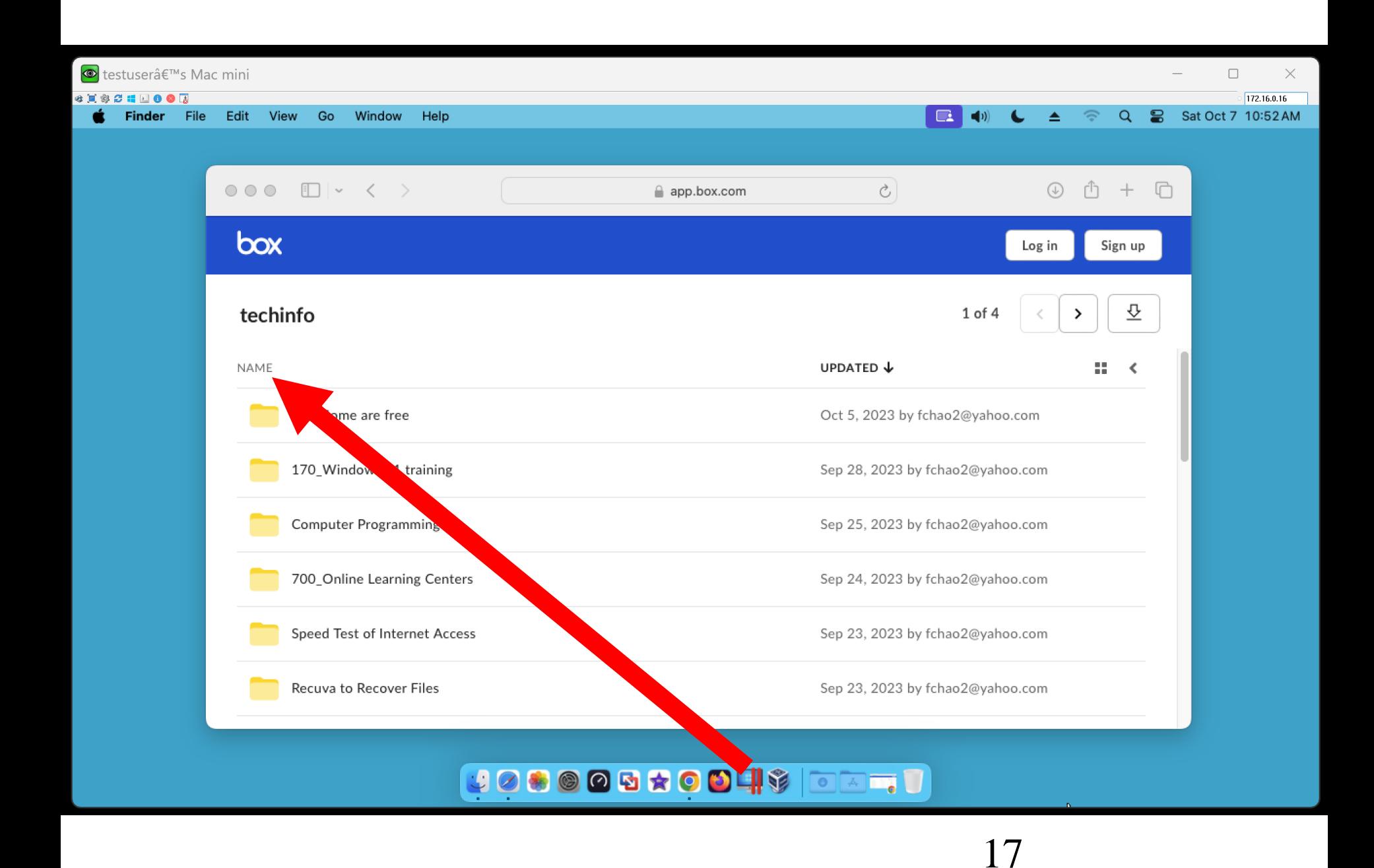

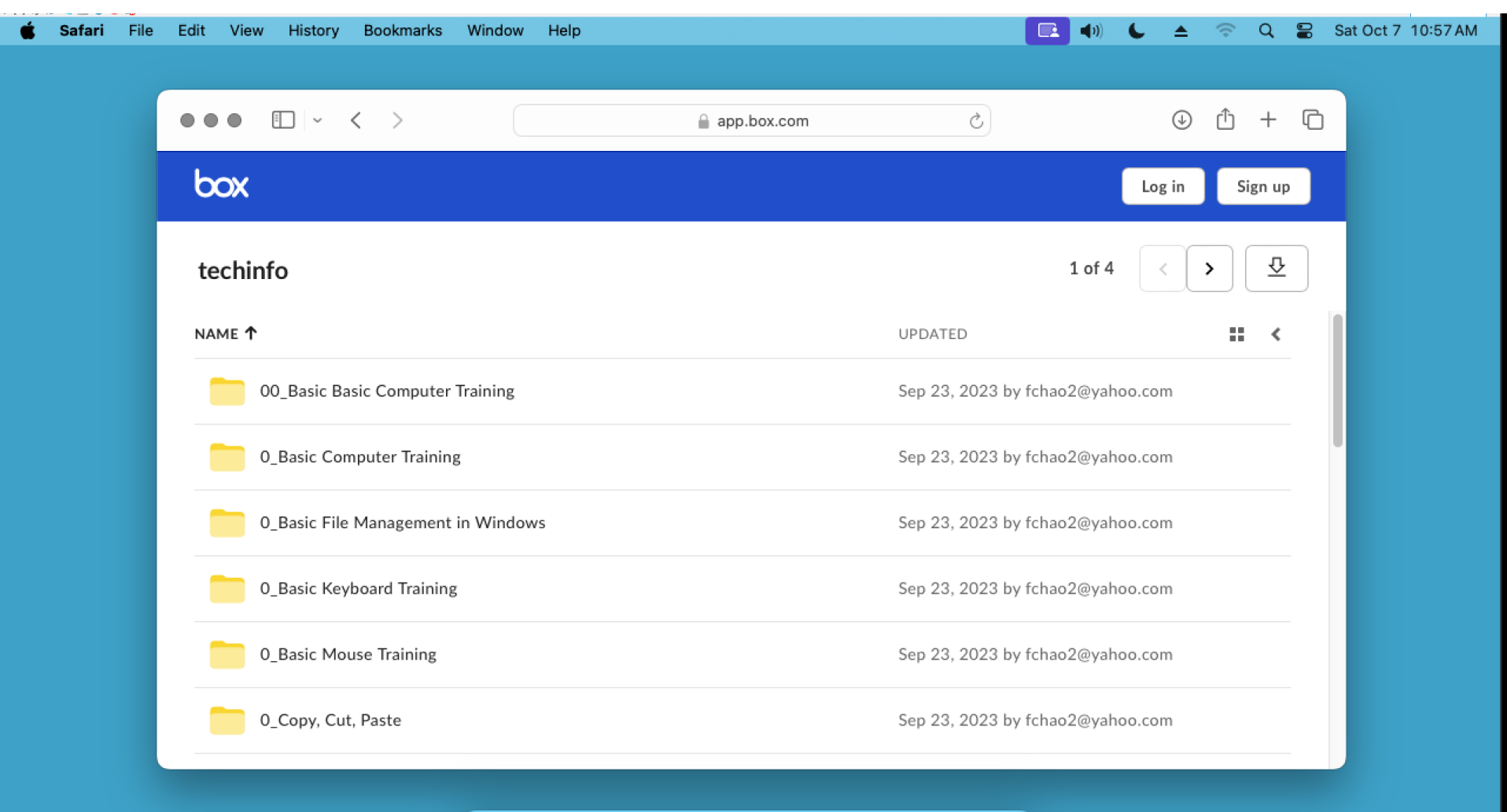

**JOHOOGXOOH\$ EATU** 

Step 5: Double-click on any folder that might have dot URL links to free Web-based training that you might be interested in:

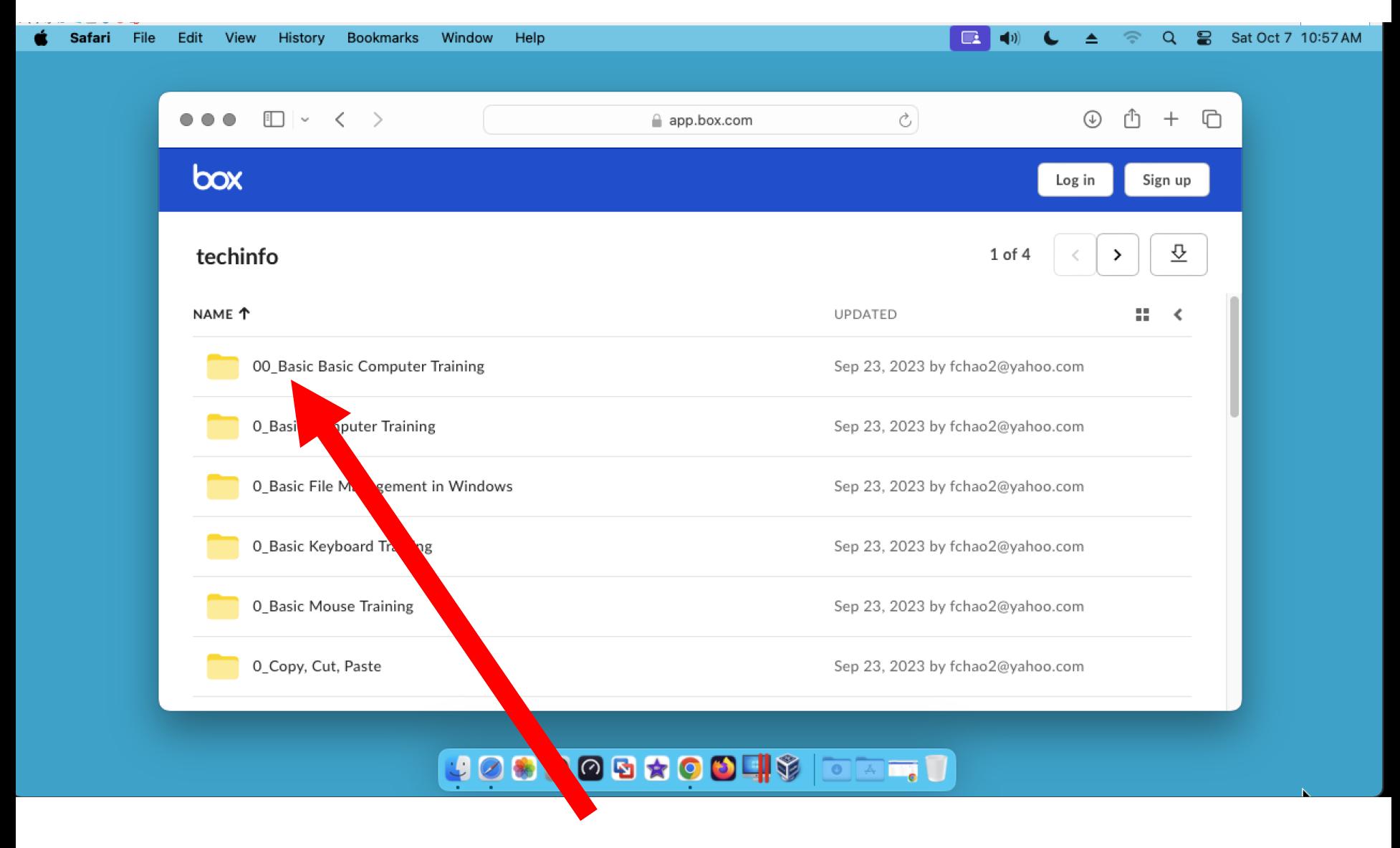

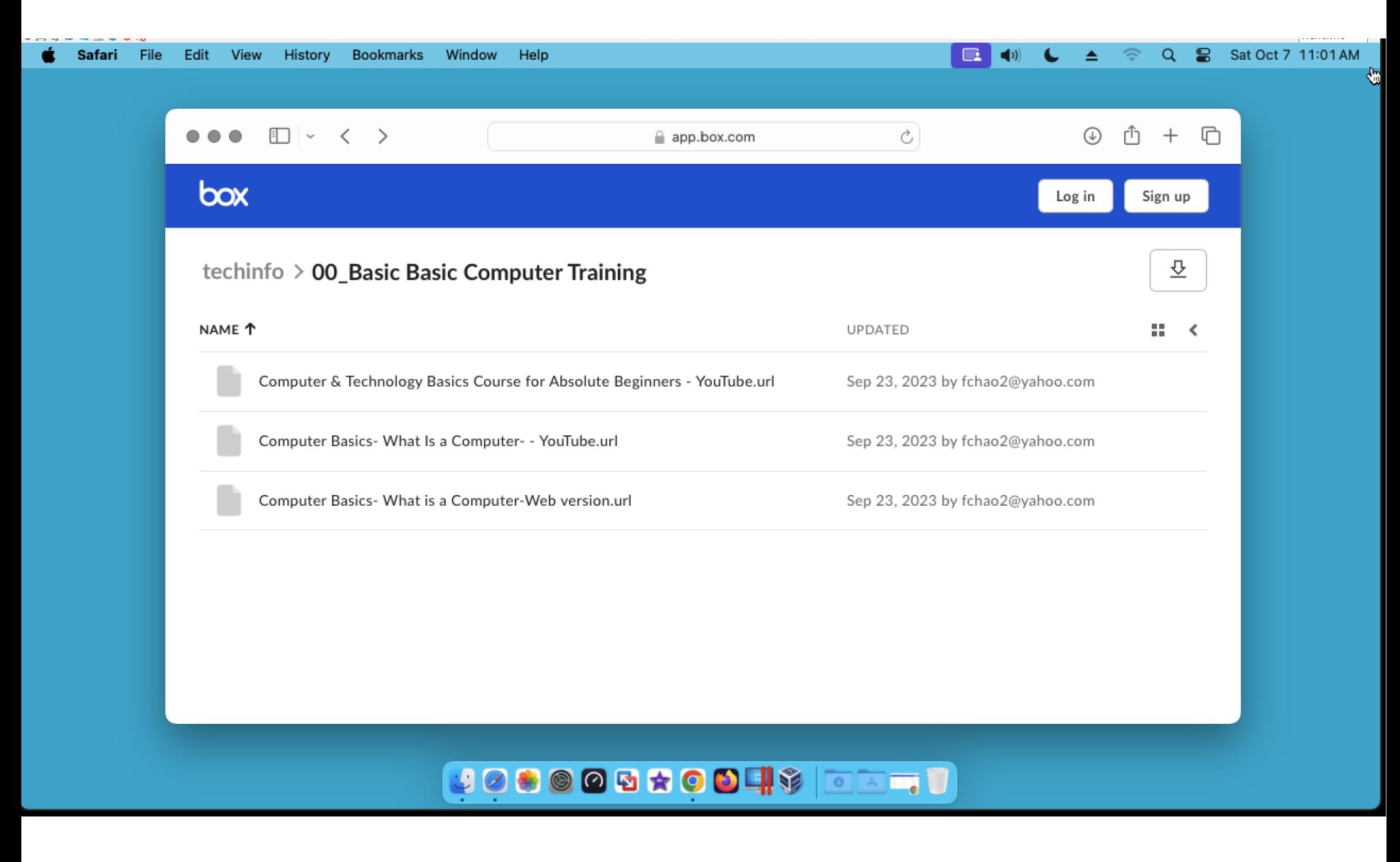

Step 7: Double-click on any dot URL link that might have to free Webbased training that you might be interested in:

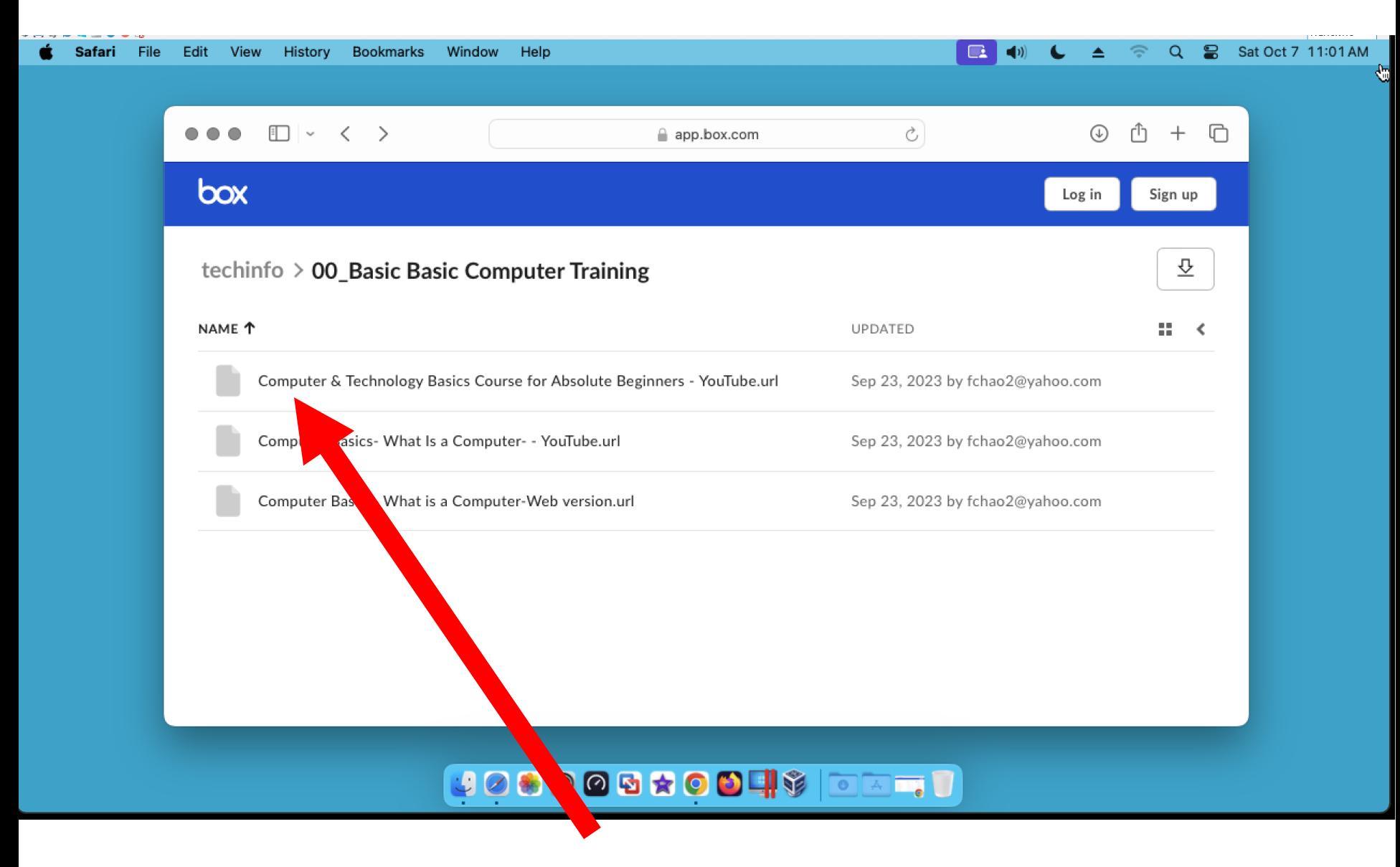

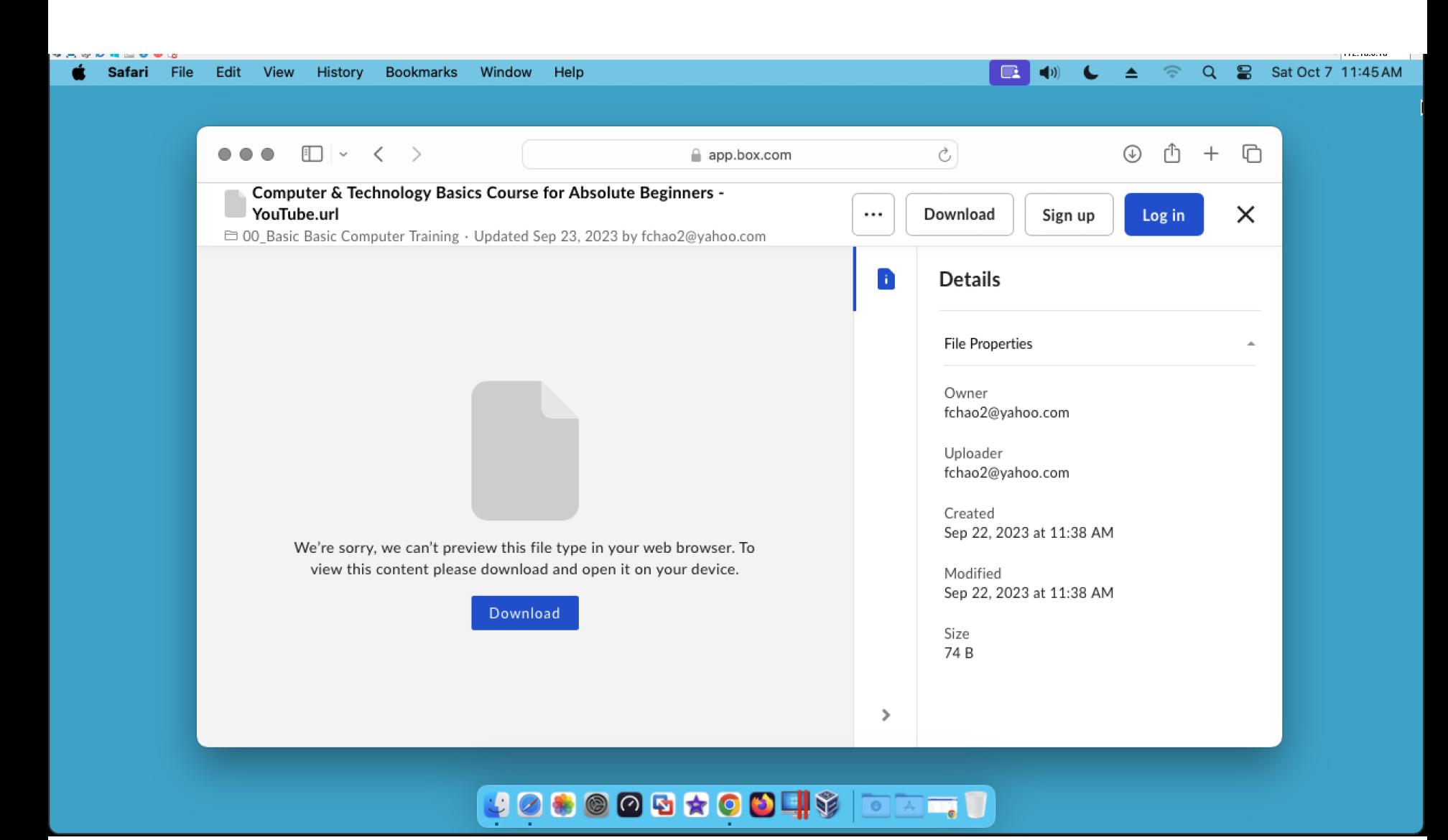

Step 6: Double-click on any dot URL link that might have to free Webbased training that you might be interested in:

## Step 7: Click on the "Download" button:

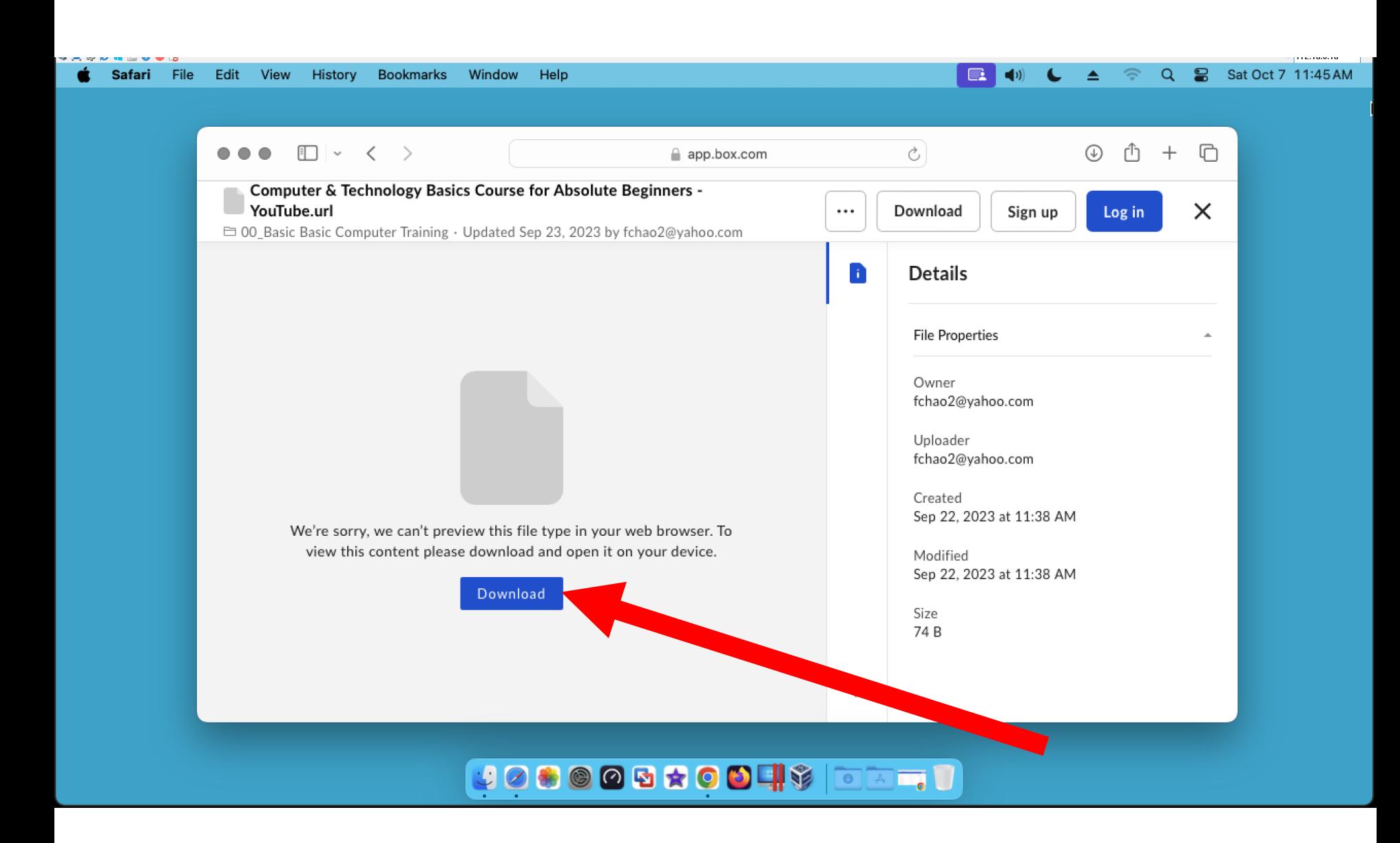

Step 8: Click on the "Finder" button:

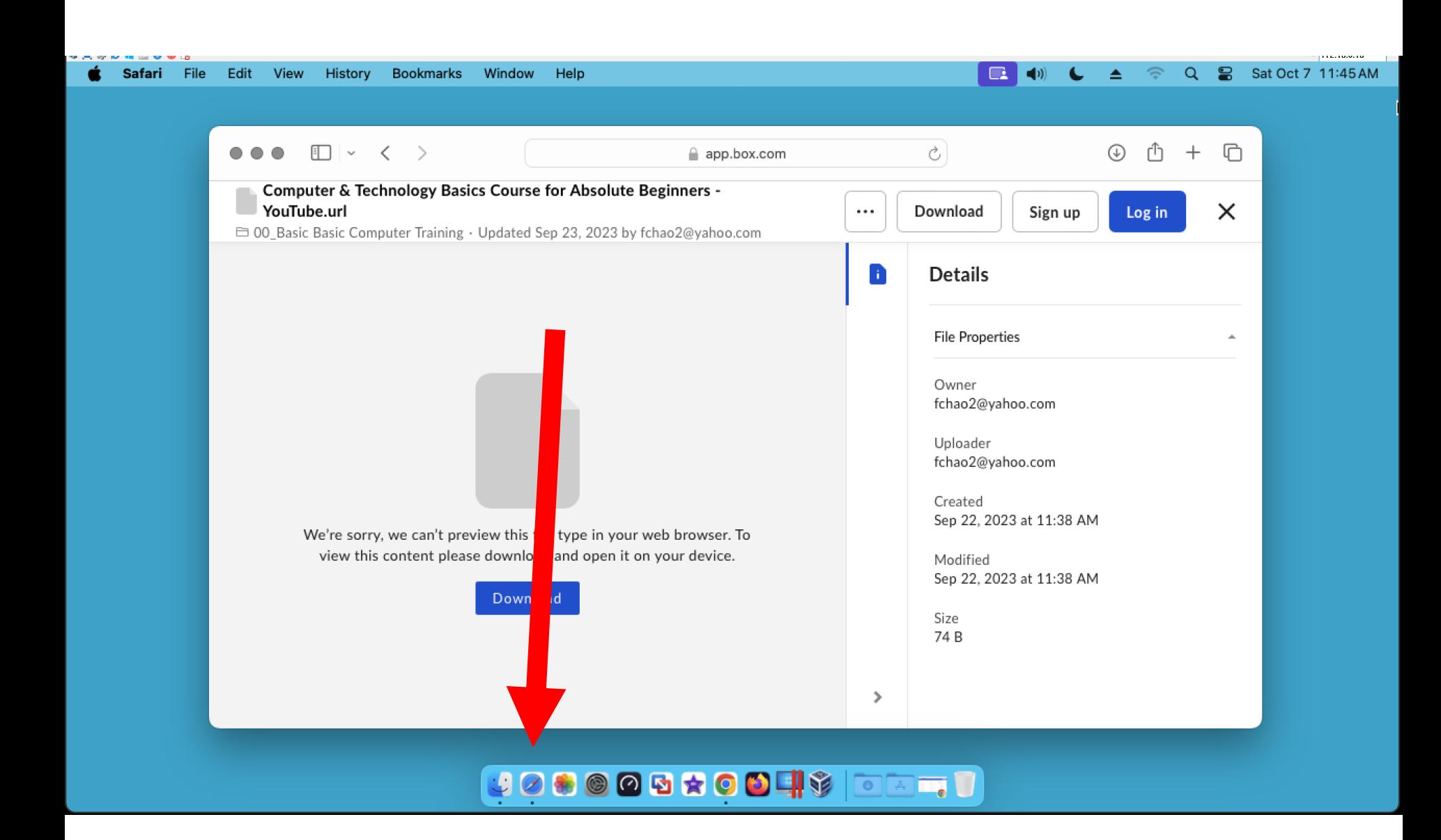

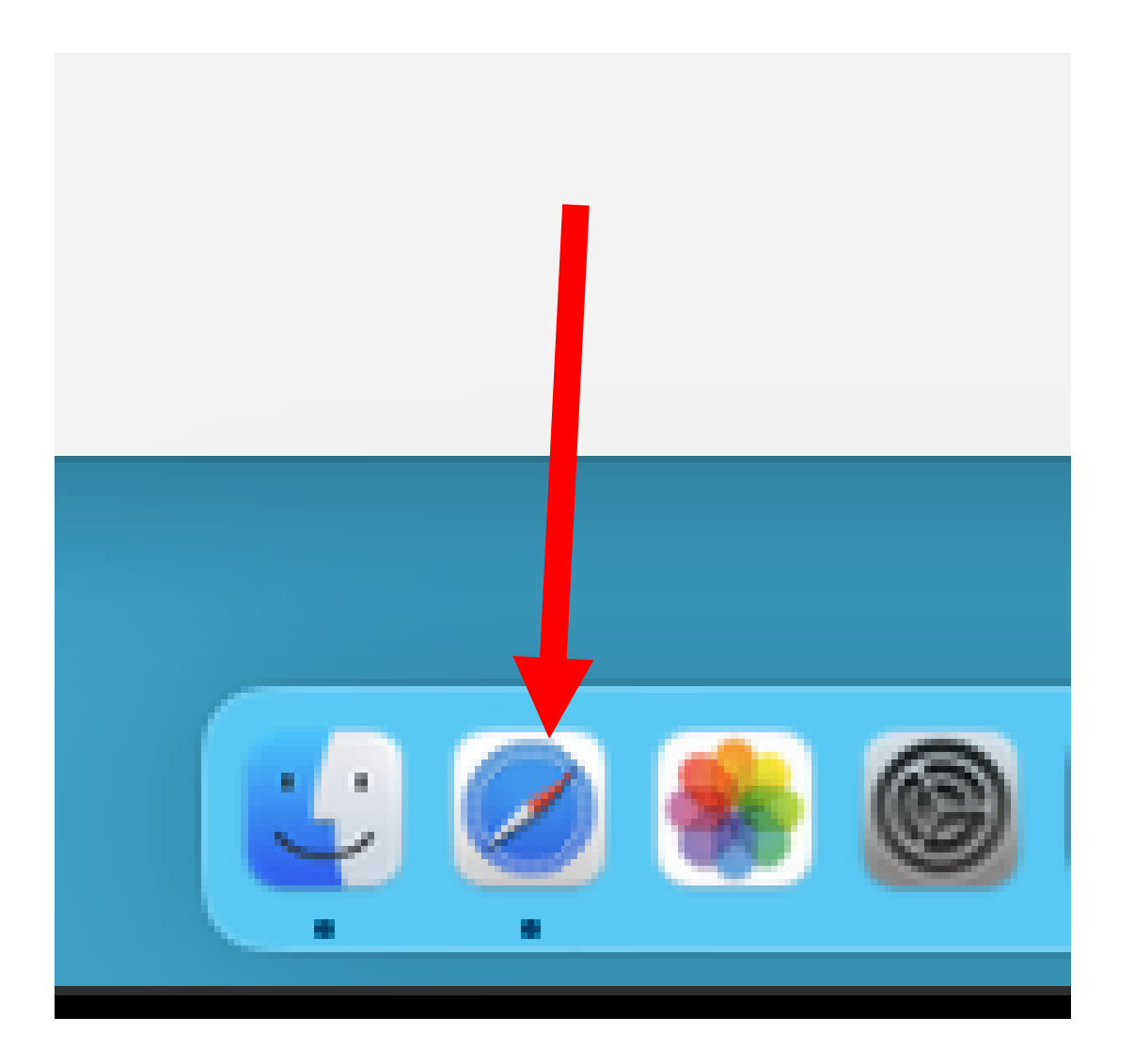

# Step 9: Click on "Go" at the top of the monitor screen:

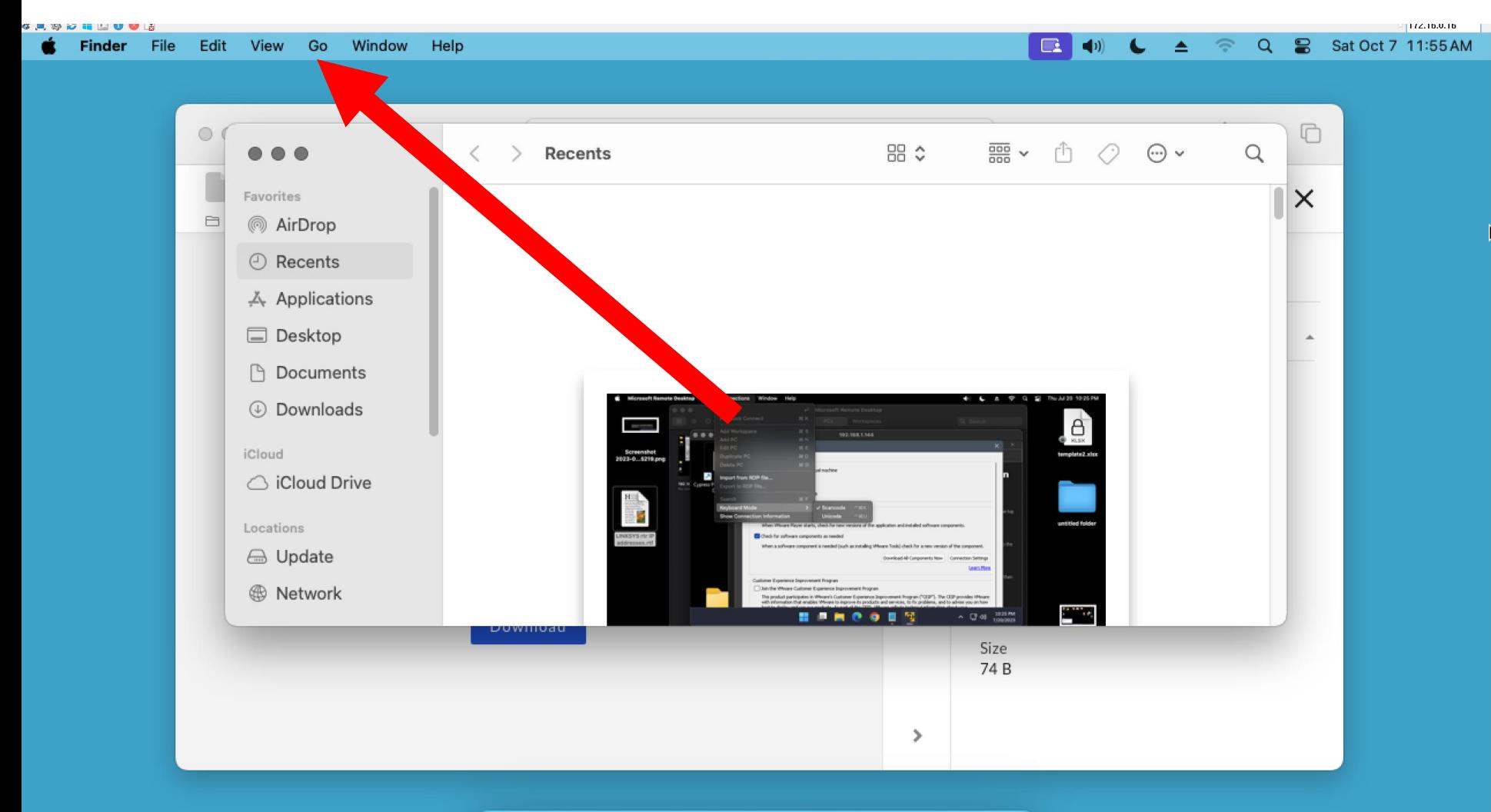

#### **JOSOOGXOOH\$ | DATJU**

# Step 10: Click on "Downloads" in the pulldown menu:

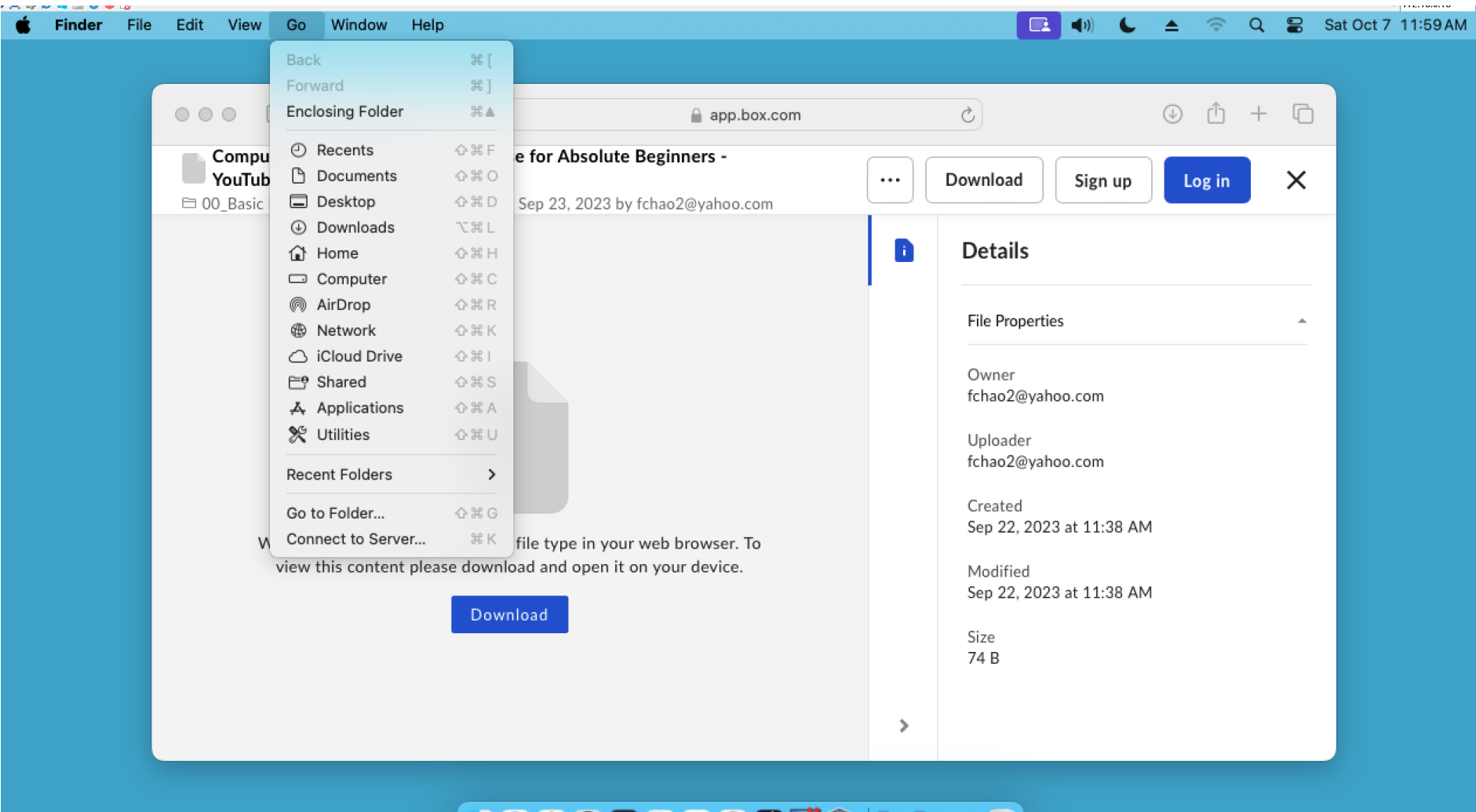

#### 

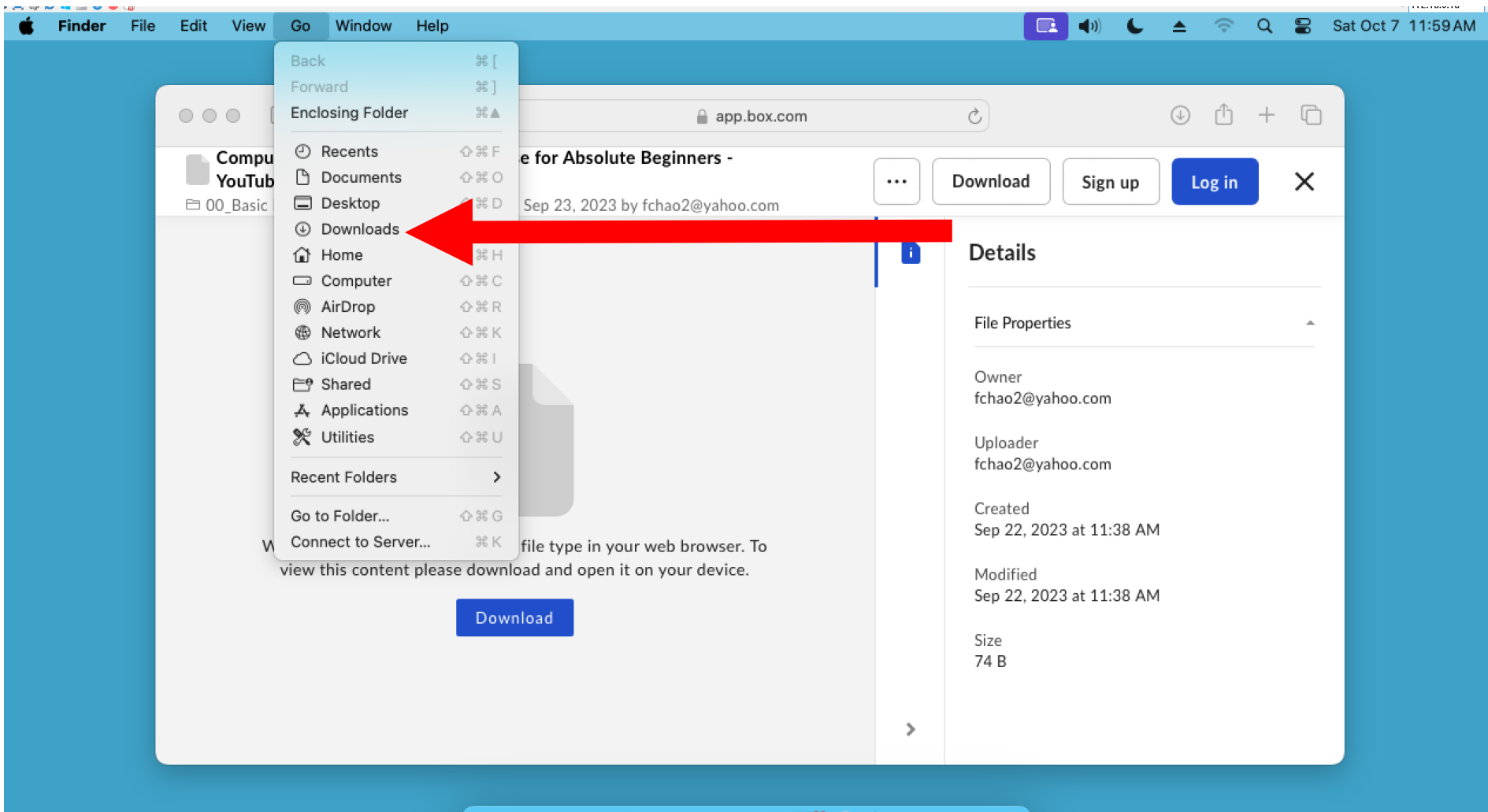

#### **JOHOOGXOOH\$ BATU**

# Step 11: A "Downloads" folder will be displayed:

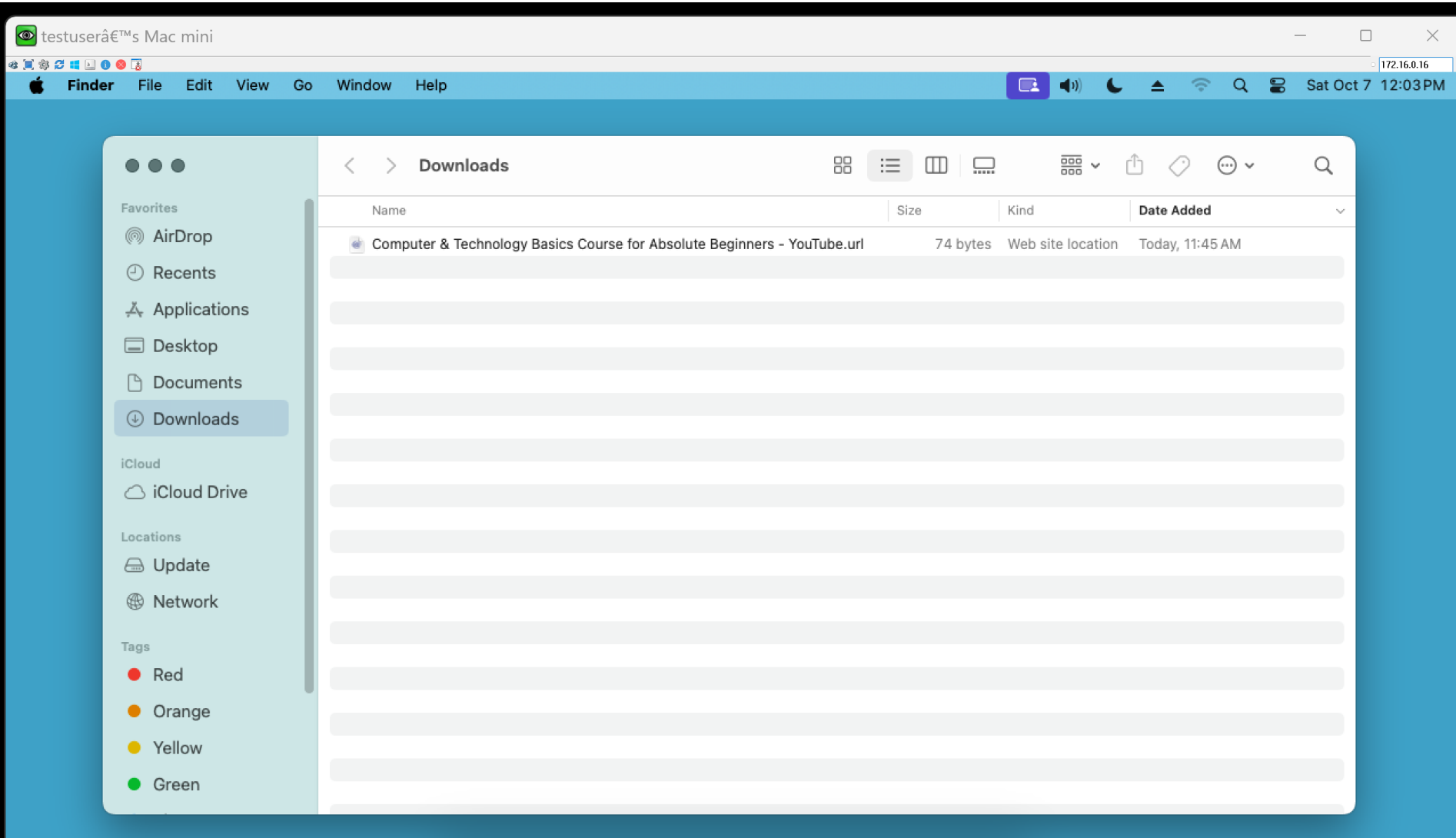

JOS @ @ 5 \$ 0 9 4 \$ | 3 3 4 5 1

## Step 12: Double-click on the dot URL file:

#### Stestuser's Mac mini  $\overline{\phantom{0}}$  $\Box$  $\times$ 172.16.0.16 □ (iii) ↓ ▲ 令 Q ■ Sat Oct 7 12:03 PM Finder File Edit View Go Window Help  $\mathbb{H} \mathbb{H} \quad \mathbb{H} \quad \mathbb{H}$ 88 Downloads  $\alpha$  $\bullet\bullet\bullet$  $\langle \quad \rangle$ Favorites Date Added Size Name Kind  $\sim$ @ AirDrop Computer & Technology Basics Course for Absolute Beginners - YouTube.url 74 bytes Web site location Today, 11:45 AM ⊙ Recents Applications Desktop **Documents 4** Downloads iCloud △ iCloud Drive Locations **△** Update **B** Network Tags  $\bullet$  Red • Orange • Yellow **O** Green

#### **JOS @ @ & & @ @ 4 \$ | @ E TH 0**

# Step 13: The training content will be displayed inside a new tab in the Safari Web browser:

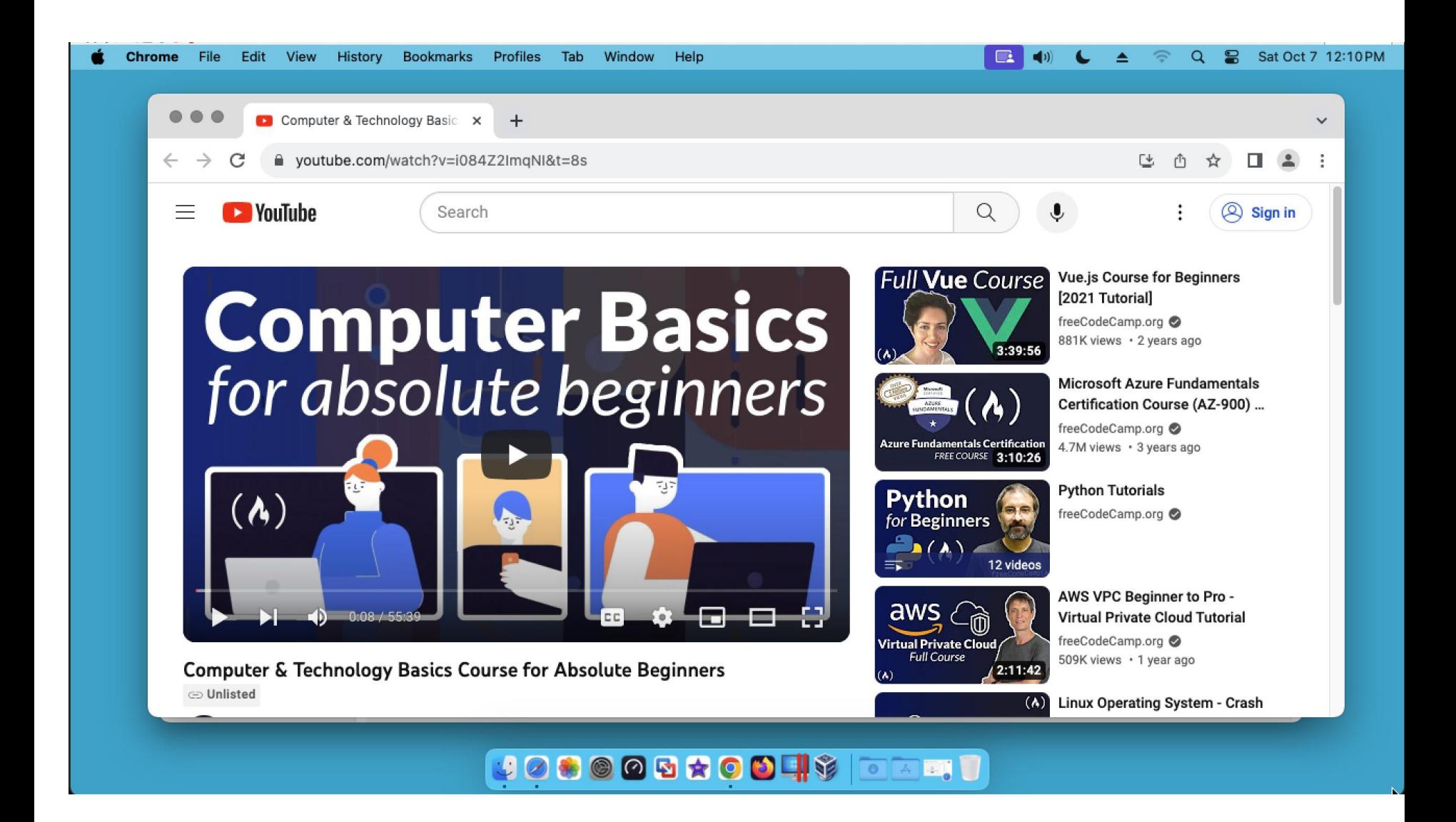

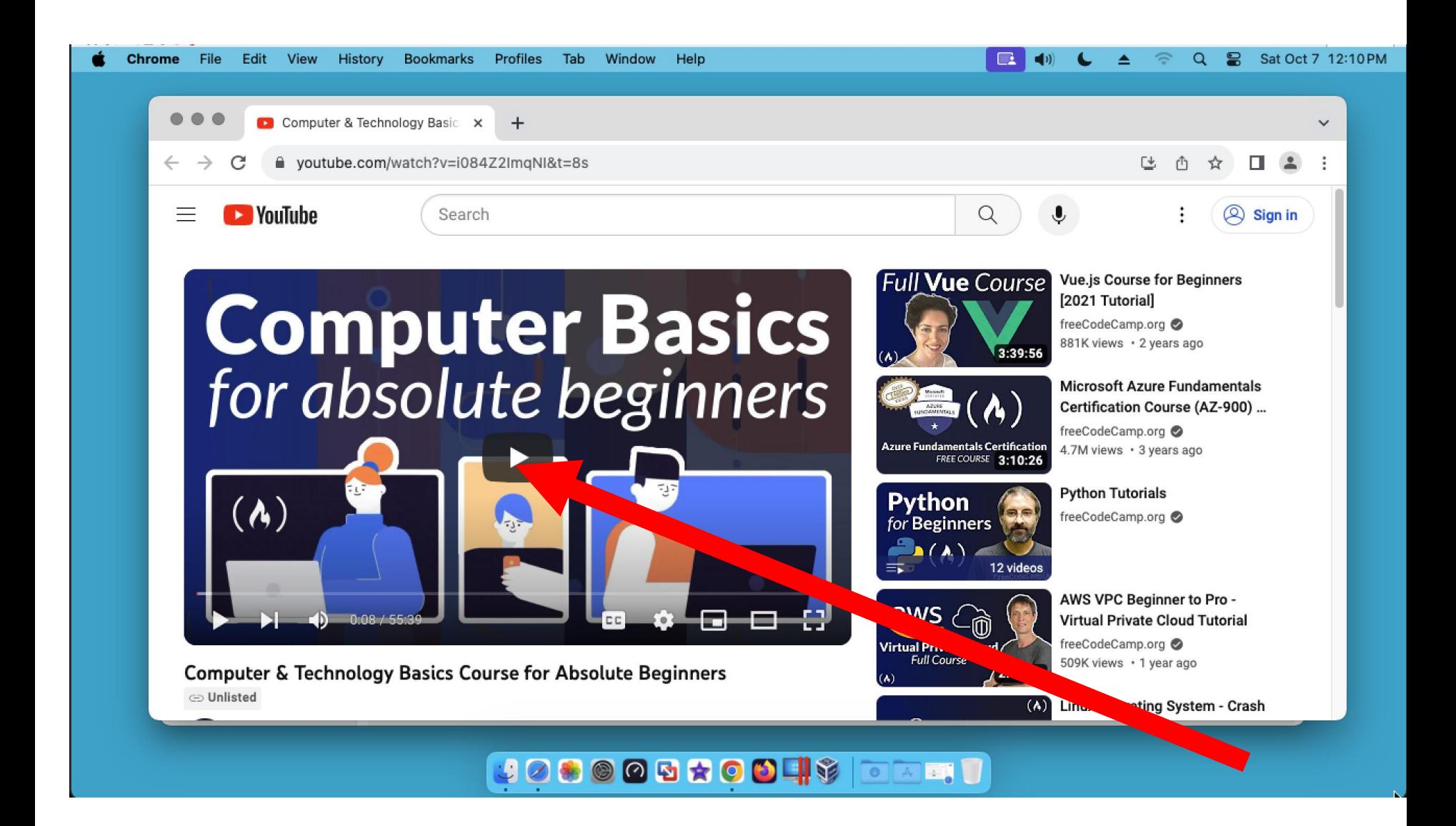

#### 

####